GUÍA BÁSICA

## **Creación de líneas de tiempo: el caso Timetoast**

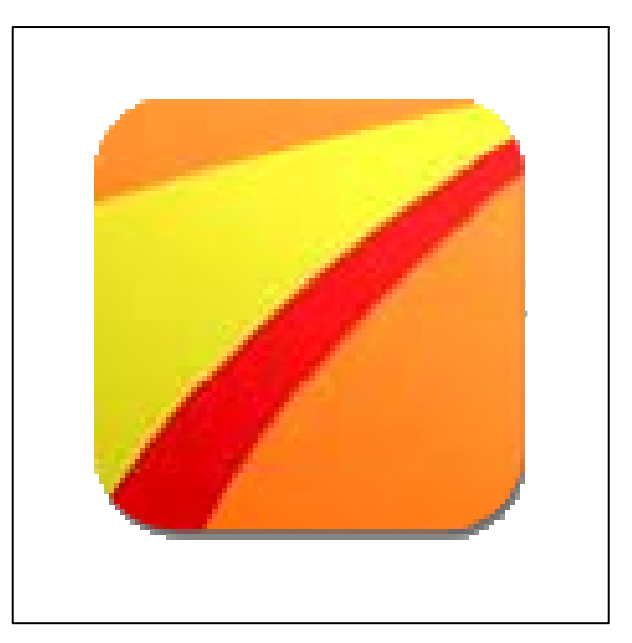

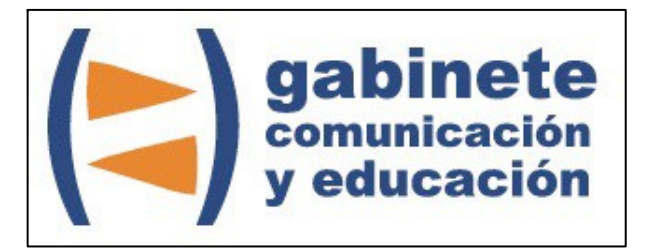

DEPARTAMENTO DE PERIODISMO Y DE CIENCIAS DE LA COMUNICACIÓN

**Universitat Autònoma de Barcelona**

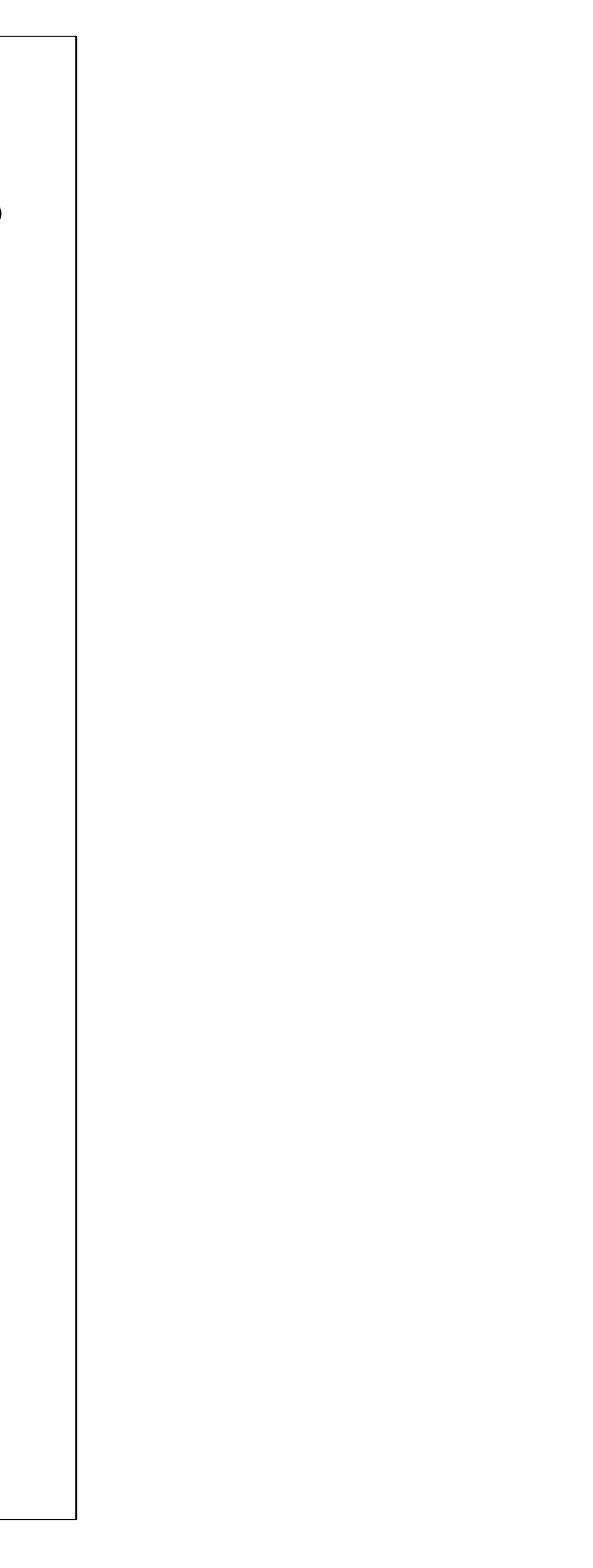

#### **DIRECCIÓN EDITORIAL**

José Manuel Pérez Tornero Santiago Tejedor Calvo

#### **REDACCIÓN**

Marga Camps Laia Teruel Mena Irina García Montero Mireia Sanz Estapé

**EDICIÓN**

Ana Bravo Mejía

www.ga[binetecomunicacionyeducacion.com](http://www.gabinetecomunicacionyeducacion.com/)

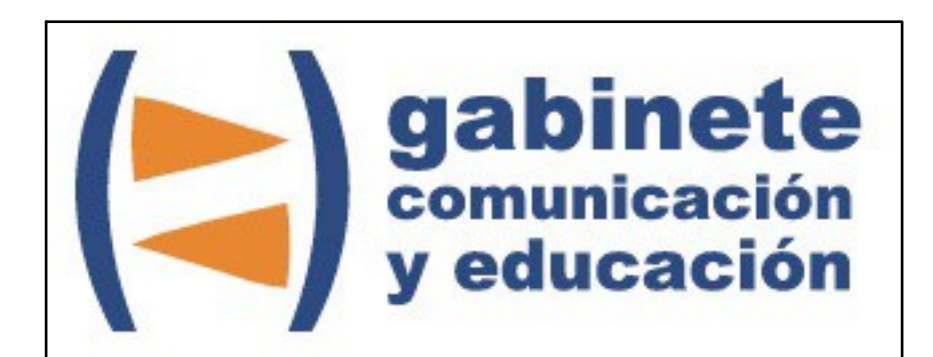

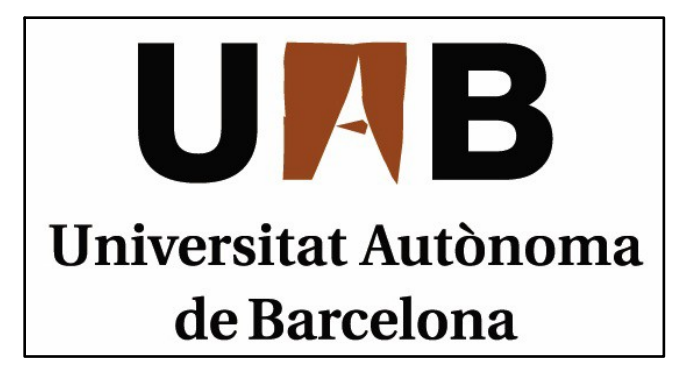

# timetoast by

Bienvenidos y bienvenidas <sup>a</sup> la guía básica sobre Timetoast, una herramienta para crear líneas de tiempo interactivas con Flash y la posibilidad de agregarlas <sup>a</sup> cualquier página web. Este material forma parte de una colección de tutoriales editados por el Gabinete de Comunicación y Educación con el objetivo de conocer herramientas 2.0 para el comunicador.

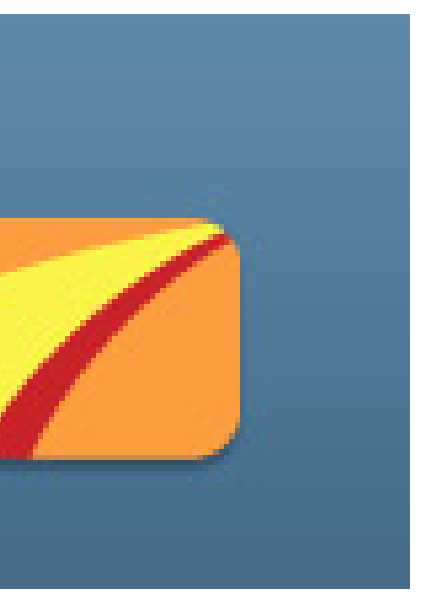

Un grupo de alumnos de la facultad de comunicación imparten la asignatura de Historia del Periodismo y tiene que exponer en unos días el periodismo inglés en el siglo XIX en el que debe figurar una cronología .Entre ellos, está David que debe ocuparse de esta parte y está buscando una forma de hacer una línea de tiempo más dinámica <sup>e</sup> interactiva que le permite, en un clic, obtener más información. Buscando ha descubierto Timetoast y quiere aprender cómo se emplea.

## timetoast<sup>7</sup>

## Create timelines, share them on the web.

Timetoast is a great way to share the past, or even the future...

Creating a timeline takes minutes, it's as simple as can be.

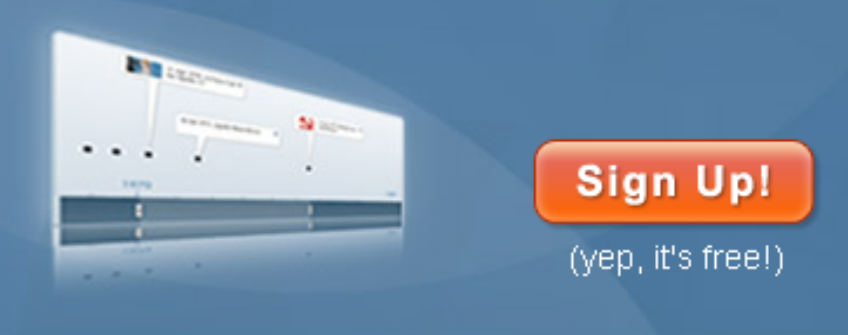

Brown Bags 08-09 APUSH Timeline :) Imperialism

## **¿QUÉ ES TIMETOAST?**

Timetoast es un servicio de creación de líneas de tiempo, de cronologías interactivas construidas <sup>a</sup> través de Flash. Asimismo, cuenta con la opción de agregarlas <sup>a</sup> cualquier <sup>p</sup>ágina web pero no es como otras aplicaciones 2.0. Ésta te permite contar historias de una forma más divertida <sup>a</sup> través de nubes donde colgar fotografías y más información sin acaparar mucho espacio por lo que de un mismo año puedes poner muchos eventos sin que quede sobrecargado.

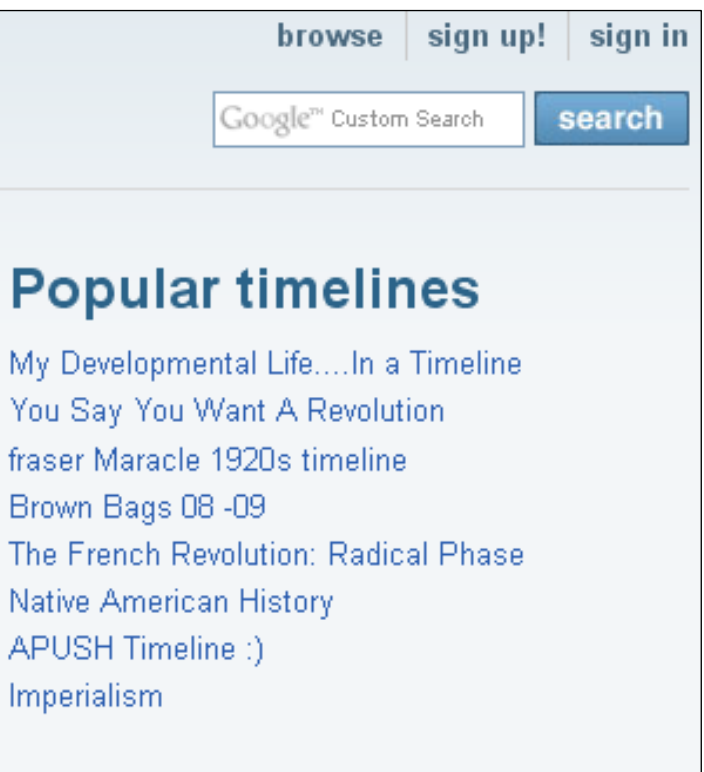

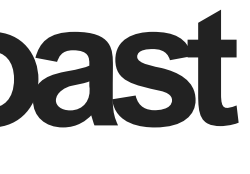

Sign up using...

#### CAPÍTULO 1

# **Crear una cuenta Timetoast**

#### **Antes de empezar**

- 1. Registrarse
- 2. Líneas publicadas
- 3. Ejemplo

## timetoast<sup>7</sup>

## **Regular Sign up:**

#### Choose a username

Email

Password

Password confirmation

I agree to the terms & conditions

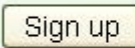

Already registered? Sign in Forgot your password? Didn't receive confirmation instructions?

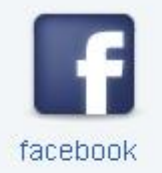

hea de tiempo sobre el periodismo primero debe ver un poco como as y las diferentes categorías que

Existen nueve distintas:

ellas como por ejemplo historia ya de David, nos aparecen todas las

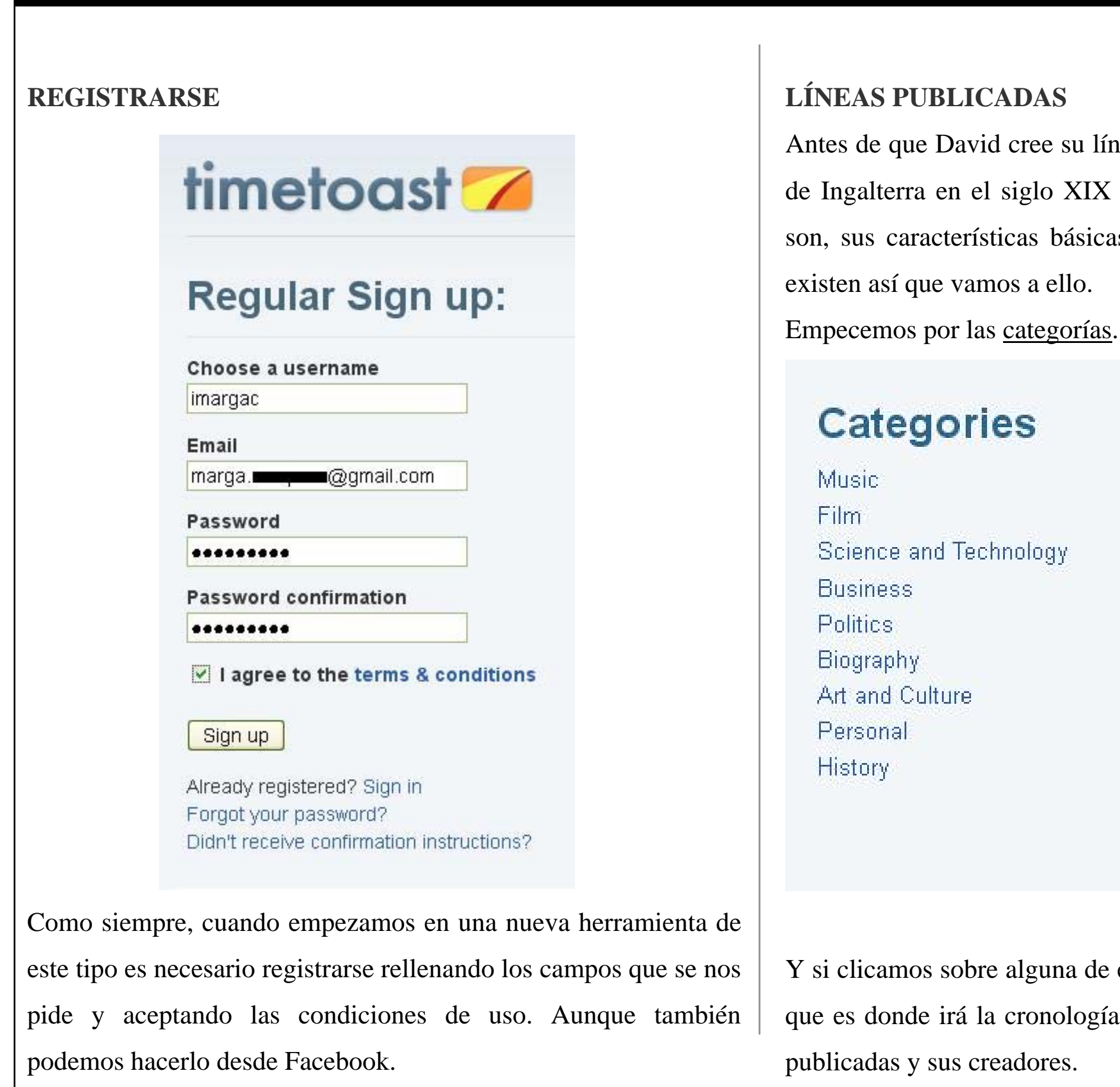

#### **EJEMPLO**

Veamos la historia de China de 1949 a 1976…

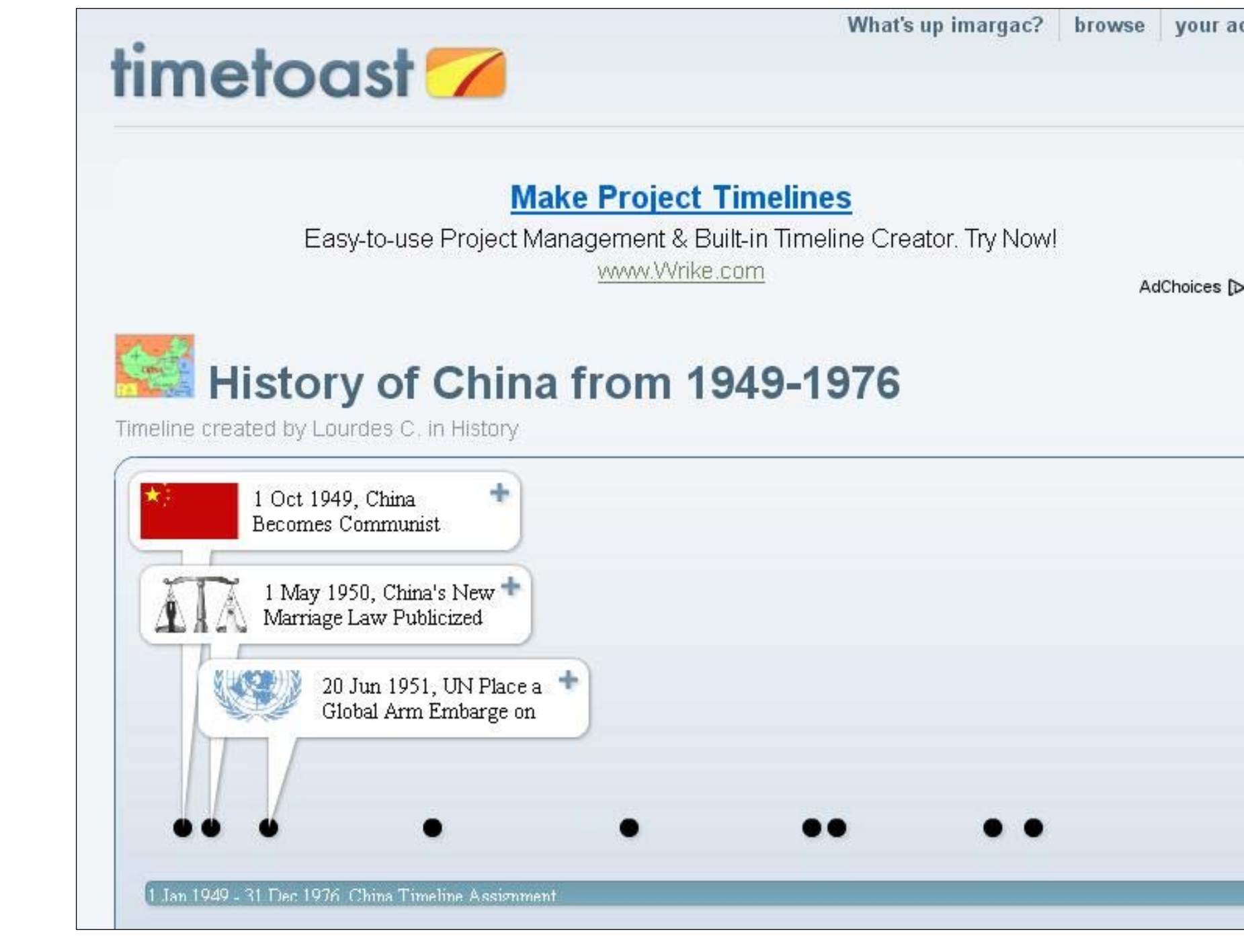

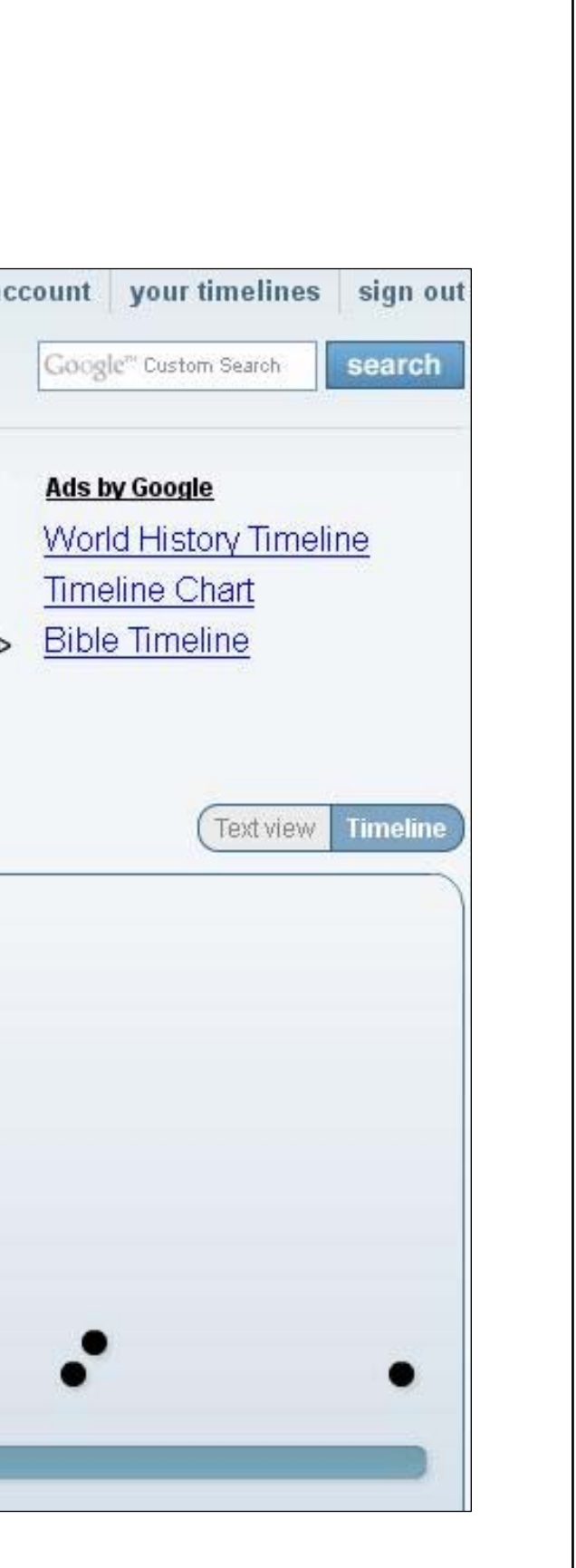

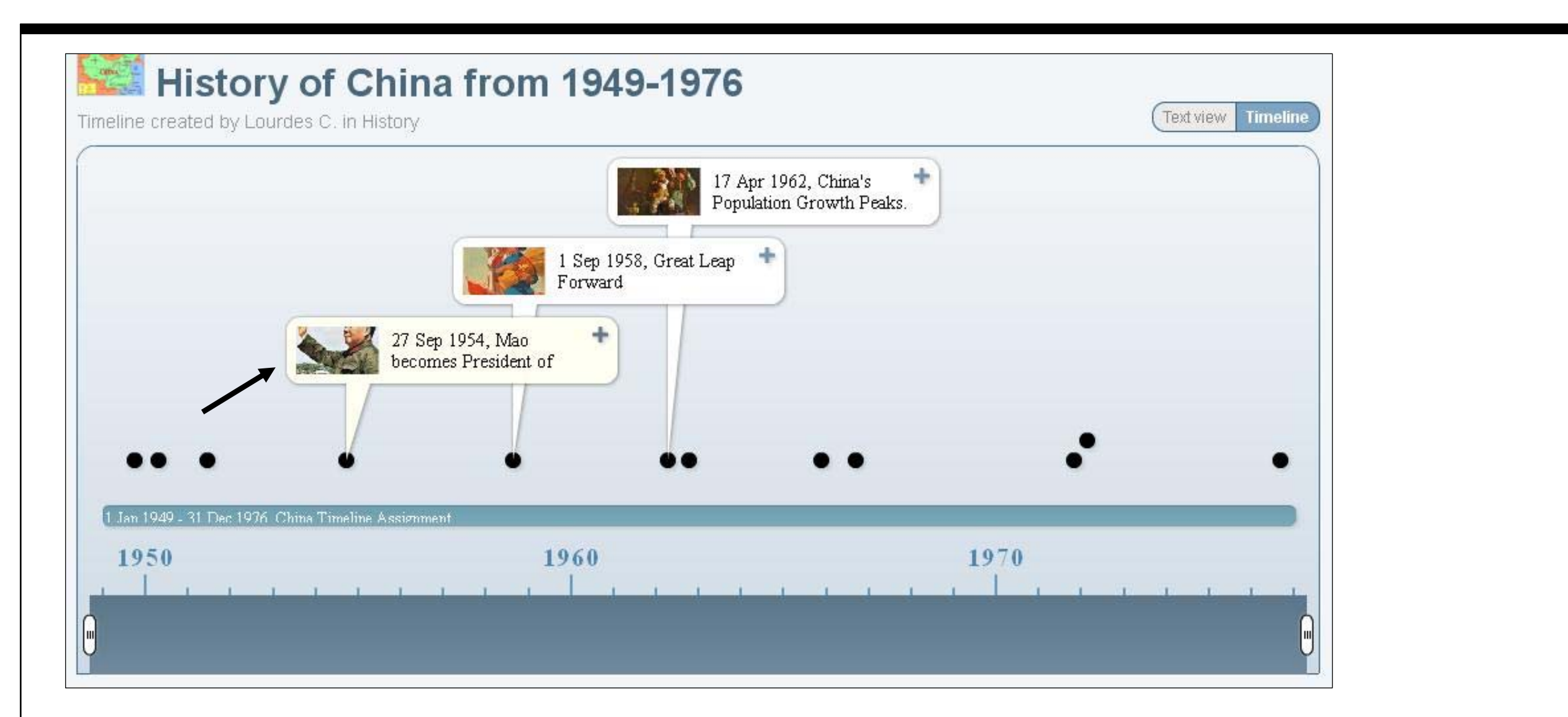

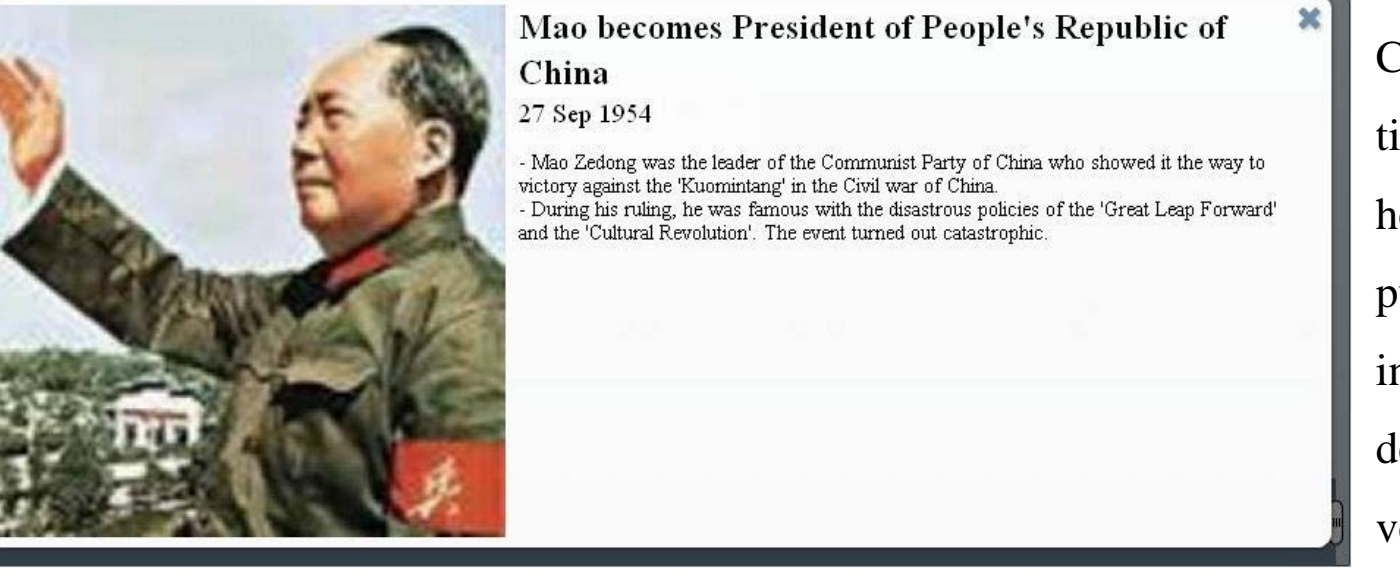

Cuando pasamos el ratón por encima de la línea de tiempo, van apareciendo las diferentes nubes con los hechos de un día del año concreto, según haya publicado su autor. Si queremos saber más sobre la investidura de Mao como presidente de China sólo debemos clicar encima de la nube y se nos abrirá una ventana pop-up con la información y la fotografía.

#### Opciones de visualización

Timetoast nos ofrece más posibilidades de visualización que no la *timeline.* Si deseamos ver toda la información seguida ya sea porque hay muchas nubes o porque nos interesa más en formato texto, tenemos la opción de ver la cronología en forma de tabla.

## History of China from 1949-1976

Timeline created by Lourdes C. in History

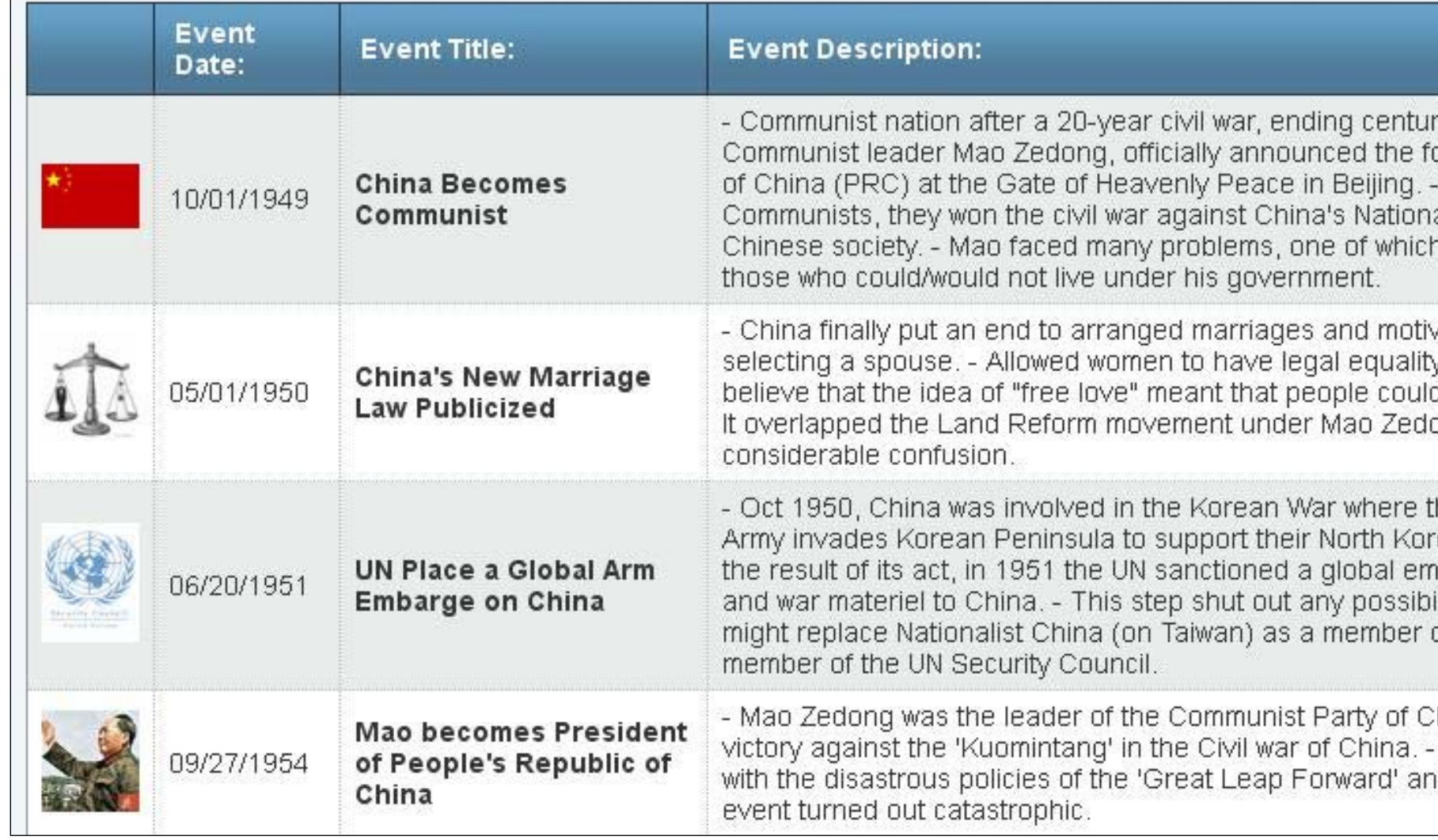

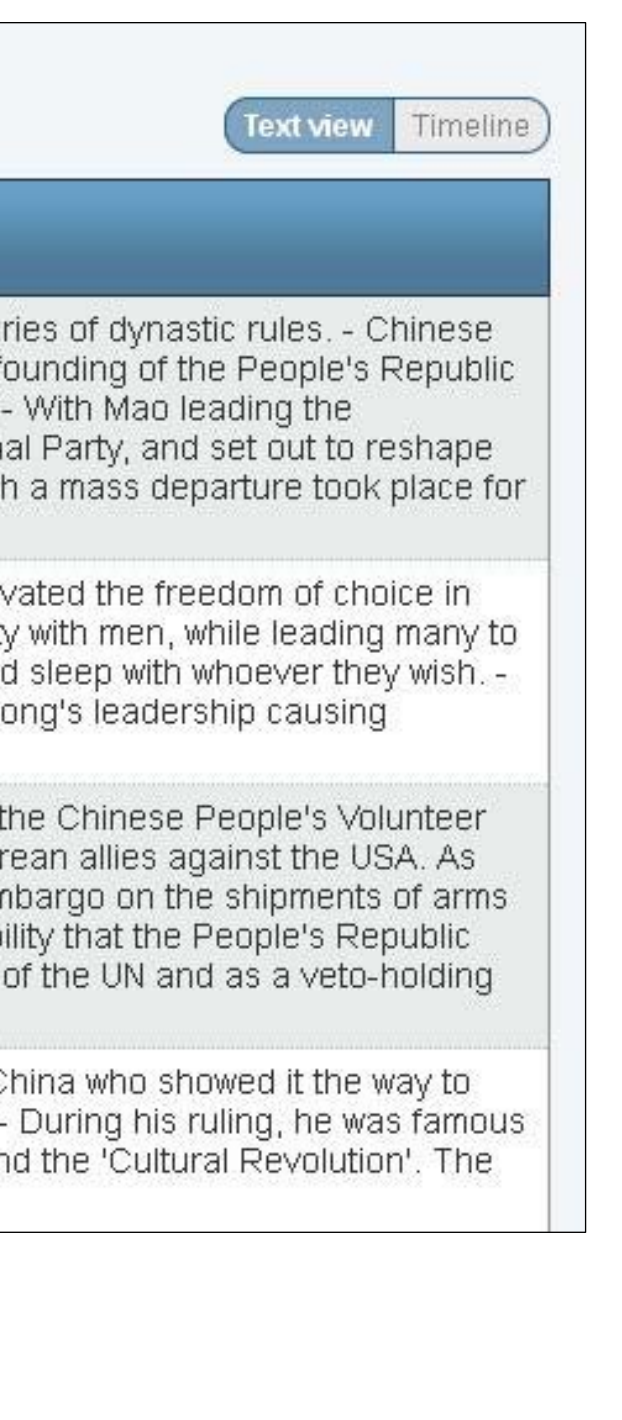

# **Crear una** *timeline*

**Pasos a seguir** 

- 1. Crear la línea de tiempo
- 2. Datos básicos
- 4. Nuevo evento
- 5. Publicar la línea
- 6. Agregar a una página o blog

 $C_{\text{ro}}$ nolo $g_{i}$ 

1918 - 1940

1941 - 1960

1961 - 1980

1981 - 2001

### **NUESTRA LÍNEA DE TIEMPO**

Iniciamos sesión en nuestra cuenta de Timetoast y empezamos a crear nuestra primera línea de tiempo. Para crear nuestra primerq *timeline* nos dirigimos a "your timelines" y clicamos en "Add a new timelilne".

What's up imargac? | browse | your account | your timelines | sign

Google" Custom Search

## timetoast<sup>7</sup>

Your timelines:

You haven't created any timelines yet.

수 Add a new timeline

## **DATOS BÁSICOS**

Justo cuando le demos a crear nueva línea de tiempo nos aparecerá una ventana en la cual tendremos que introducir los datos básicos de nuestra historia.

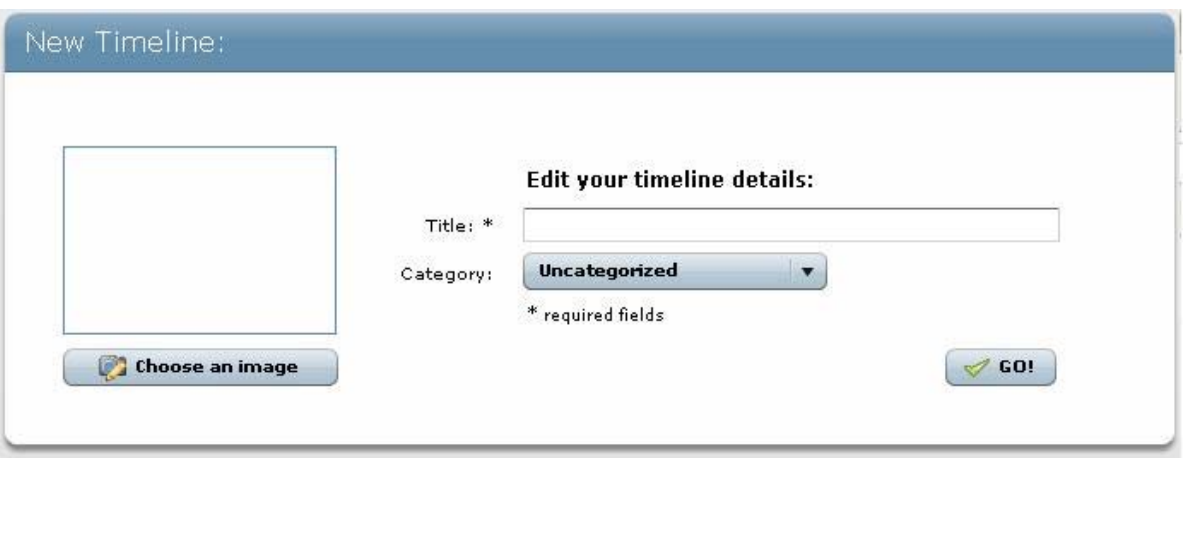

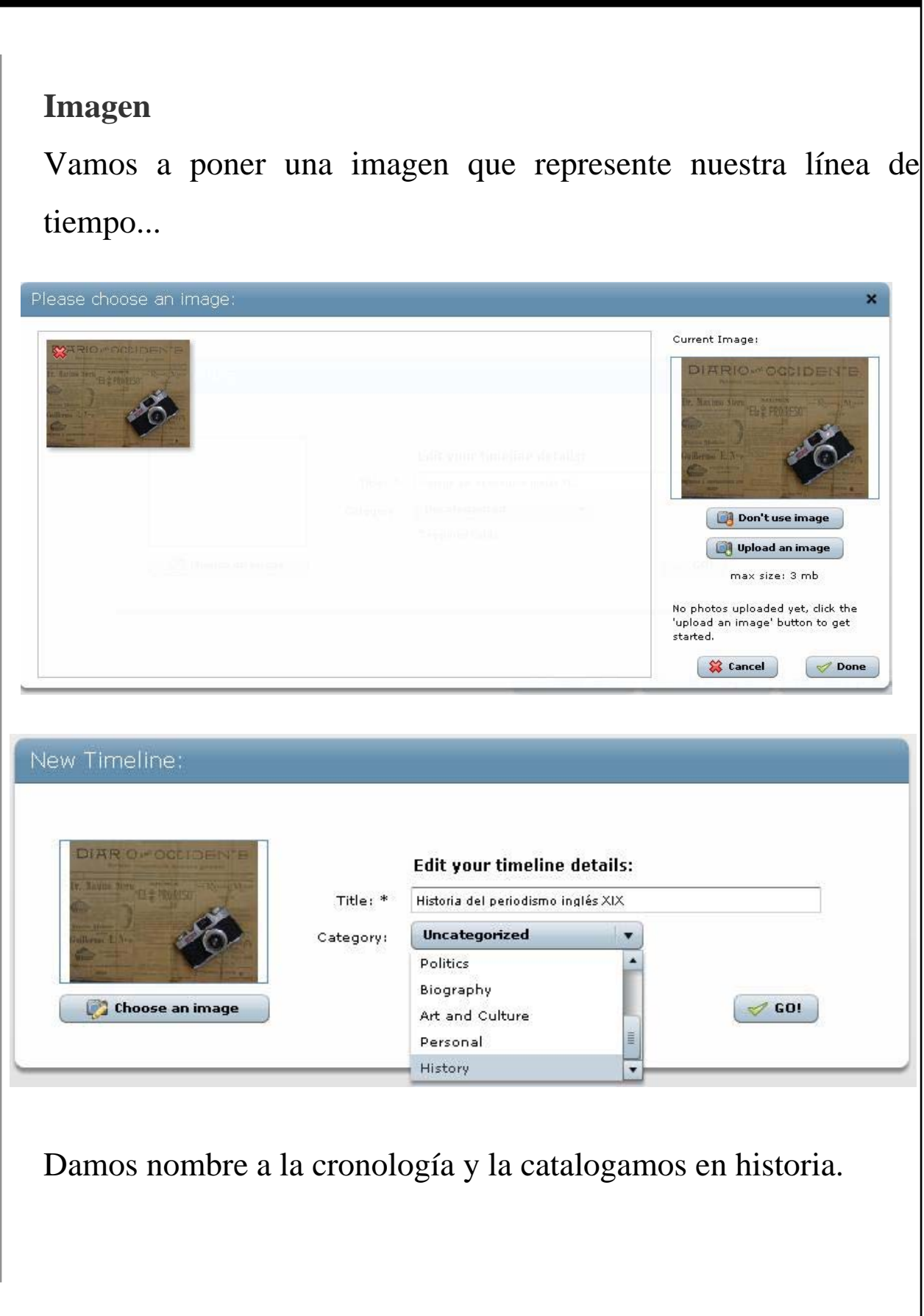

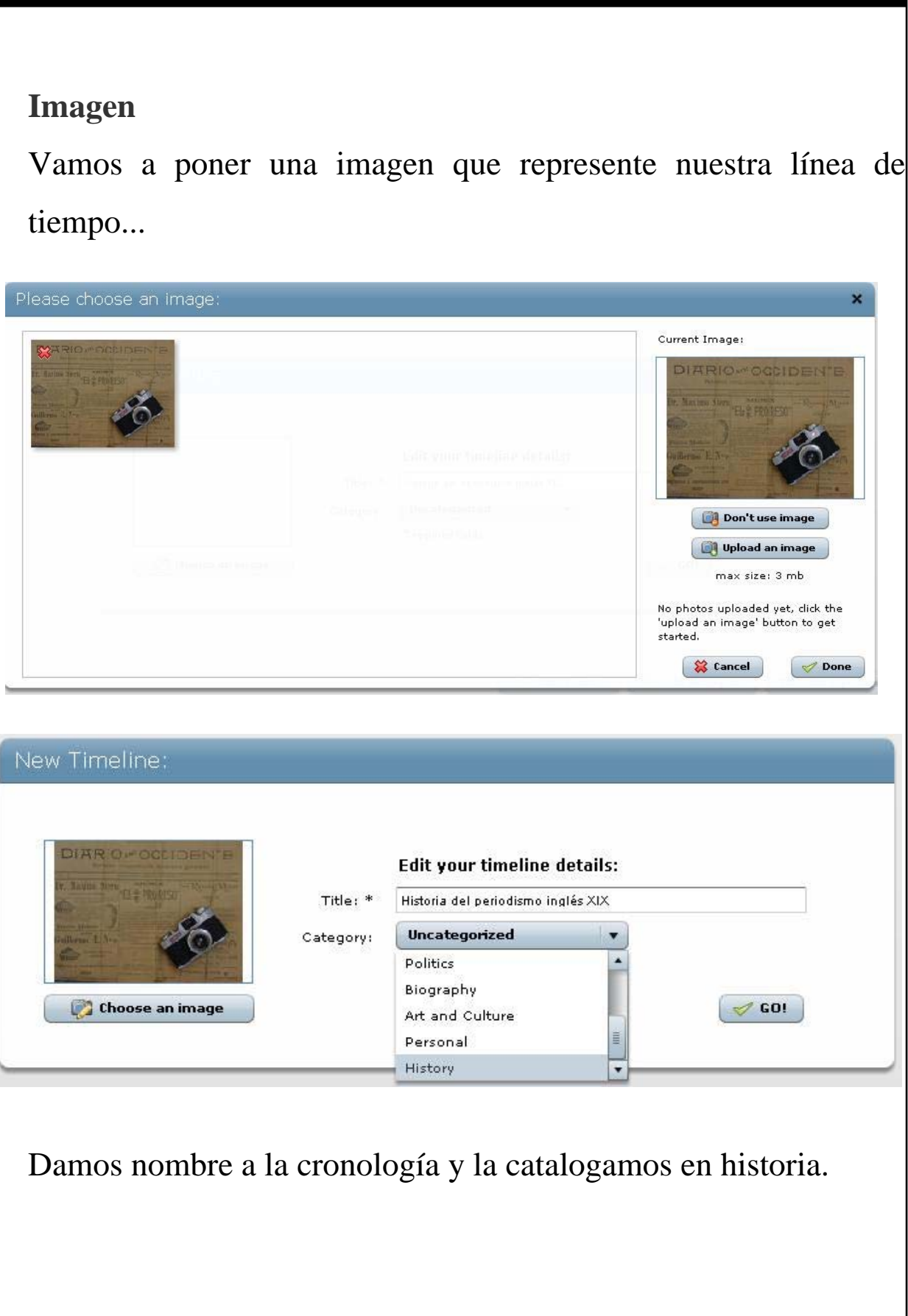

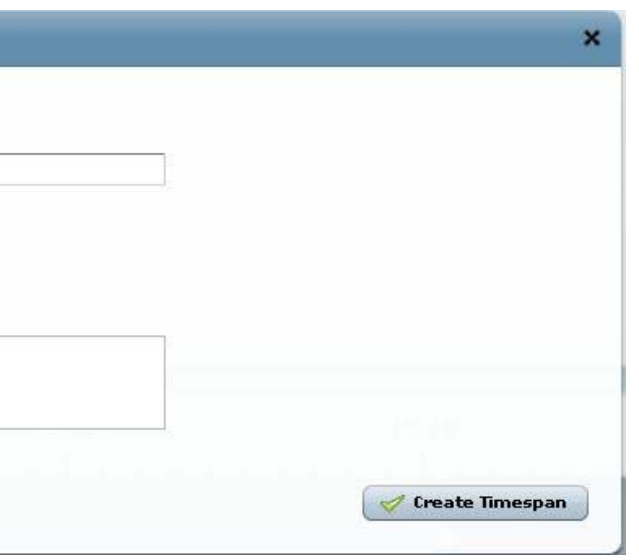

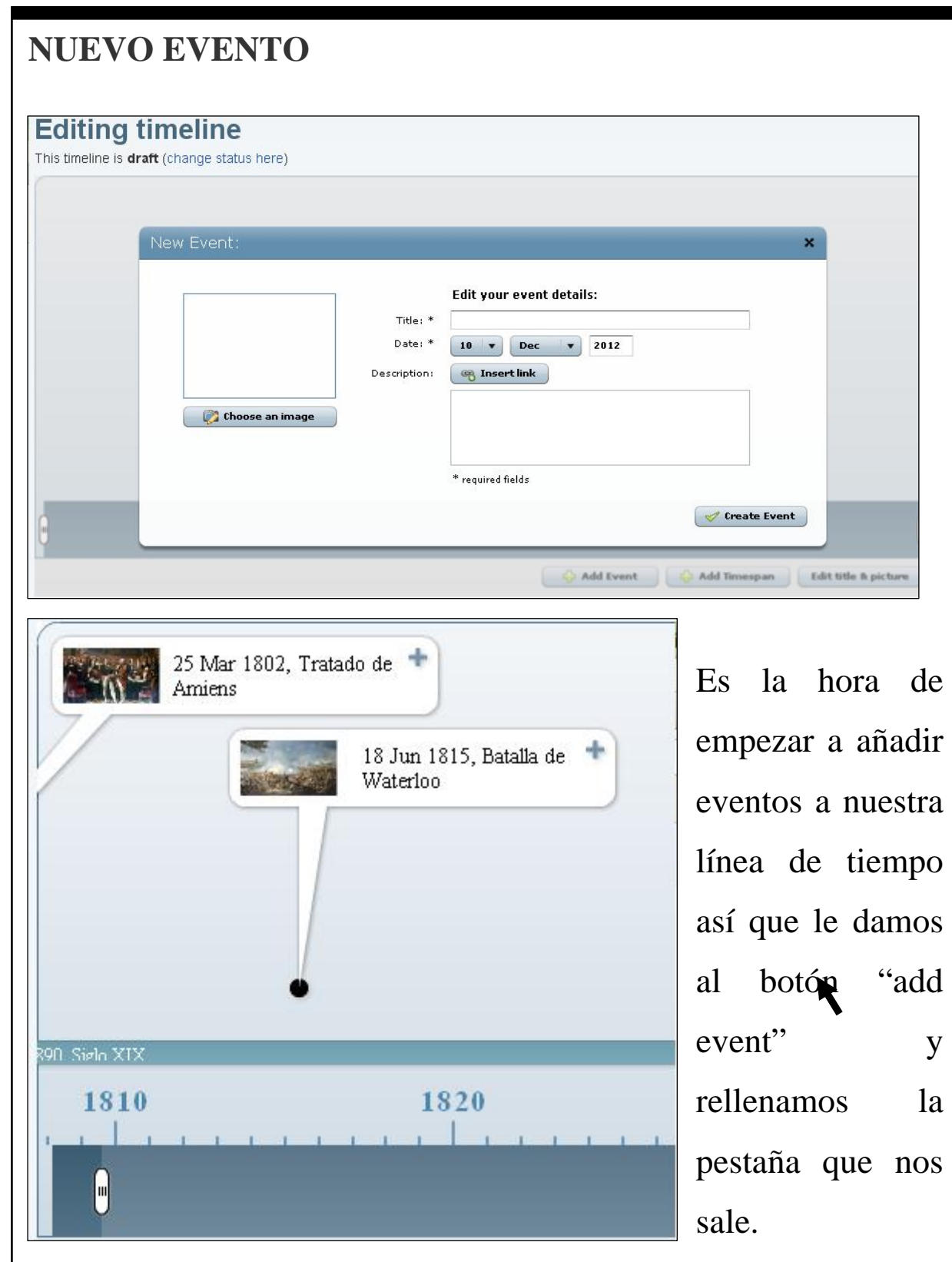

Empezamos por explicar el Tratado de Amiens del 25 de marzo de 1802 por lo que en el título ponemos el nombre del tratado, en

la fecha el día exacto y una breve descripción al igual que una fotografía para ilustrarlo. Seguimos poniendo más acontecimientos destacados a lo largo de la cronología... Del mismo modo, editamos la *timespan* que nos indica el período de años al que hacemos referencia, es decir nos marca el inico y el final de nuestra *timeline*. Para ello, clicamos en "add timespan" y completamos los campos.

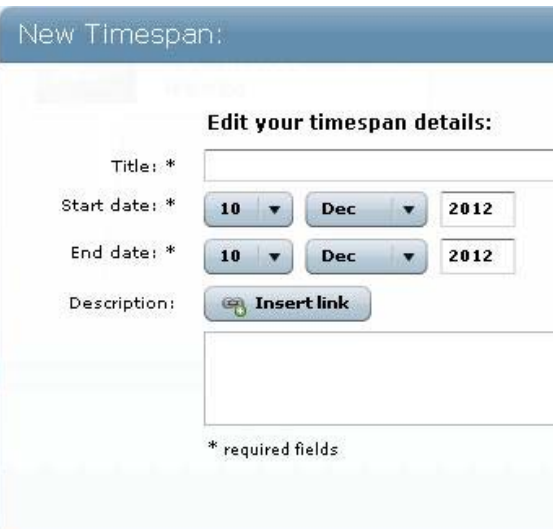

Como título ponemos: "Siglo XIX" con fechas del 25 de marzo de 1802 hasta el 31 de diciembre de 1890 y, si lo deseamos añadimos una breve descripción. Así nos aparecerán los años en la barra inferior de los eventos que explicamos en la *timeline.*  Consecutivamente vamos añadiendo las fechas que queremos destacar hasta completar la cronología.

#### **PUBLICAR LÍNEA**

Hasta el momento hemos ido editando nuestra línea de tiempo en el estado de "borrador" (draft), es decir, que sólo nosotros la podíamos ver mientras la ibámos confeccionando. Cuando la terminamos llega el momento de publicarla y, por tanto, hacerla pública y que quien esté interesado en ella la pueda consultar. Así pues, clicamos en *publish* y nuestra *timeline* sale publicada.

#### **Draft Timelines**

Historia del periodismo inglés XIX SView PEdit O Delete [publish]

#### **Public Timelines**

<sup>1</sup> You don't have any public timelines yet

#### **Public Timelines**

Historia del periodismo inglés XIX <sup>O View</sup> PEdit O Delete make draft

#### és XIX

: de Amiens por el que se puso fin a la guerra entre Gran Bretaña por una<br>a Francesa más sus aliados: España y la República Bátava por otra, se firmí marzo de 1802.El tratado, que significó el colapso final de la Segunda .<br>ar cuestiones muy importantes, por lo que la paz duró tan sólo un año: el<br>Tercera Coalición, declarando la Guerra al Primer Imperio francés.

e librado entre el ejército francés comandado por el emperador Napoleón as británicas, holandesas y alemanas dirigidas por el duque de Wellington y<br>iscal de Campo Gebhard Leberecht von Blücher, cerca de la ciudad de junio de 1815.

ir un conflicte que va rebre el nom de Massacre de Peterloo, un nom irònic. erico, encara molt viva. Els diaris anglesos compartien el sentiment de lació de Manchester, però el govern va començar a aplicar reformes i va<br>iva legislació per a evitar aquests comportaments més radicals.

No obstante, este paso puede ser desecho con el simple paso de clicar en "make draft" y volverá a ser un borrador.

Con ellas podemos, editar la línea de tiempo, compartirlo en las redes sociales de Facebook y Twitter, y enlazarlo en una página web o un blog.

Nuestra líinea de tiempo también puede verse en formato texto sin que tengamos que editar nada, con el contenido que hemos publicado en la línea, el texto se confecciona automáticamente.

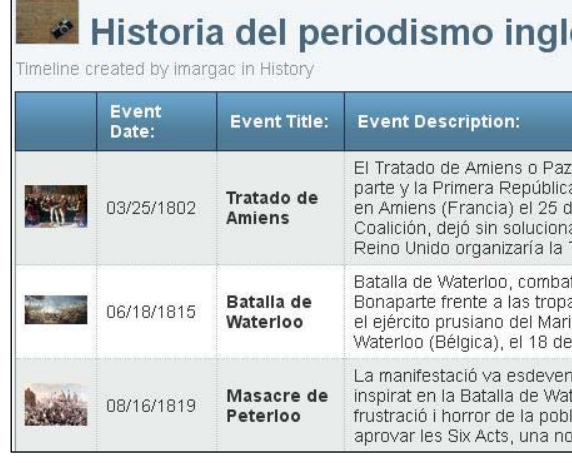

## **AGREGAR A UNA PÁGINA O BLOG**

Las opciones para la difusión de nuestra línea de tiempo va más Puede que no nos hayamos fijado que en los dos modos de allá y podemos publicarla en una web o un blog y así darle más visualidad y contenido a nuestra página. visualización, debajo de la información, nos aparecen diferentes símbolos y opciones.

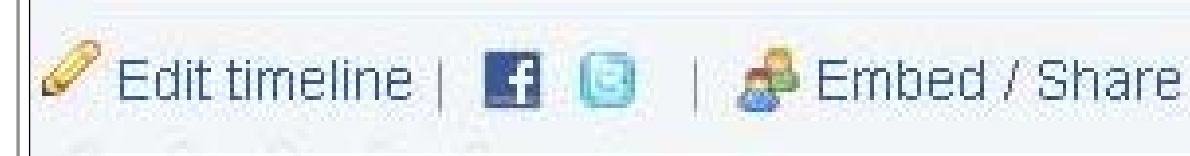

Así sólo tenemos que, copiar el link y publicarlo en un blog o coger el *Embed code* y añadirlo a la configuración de la entrada.

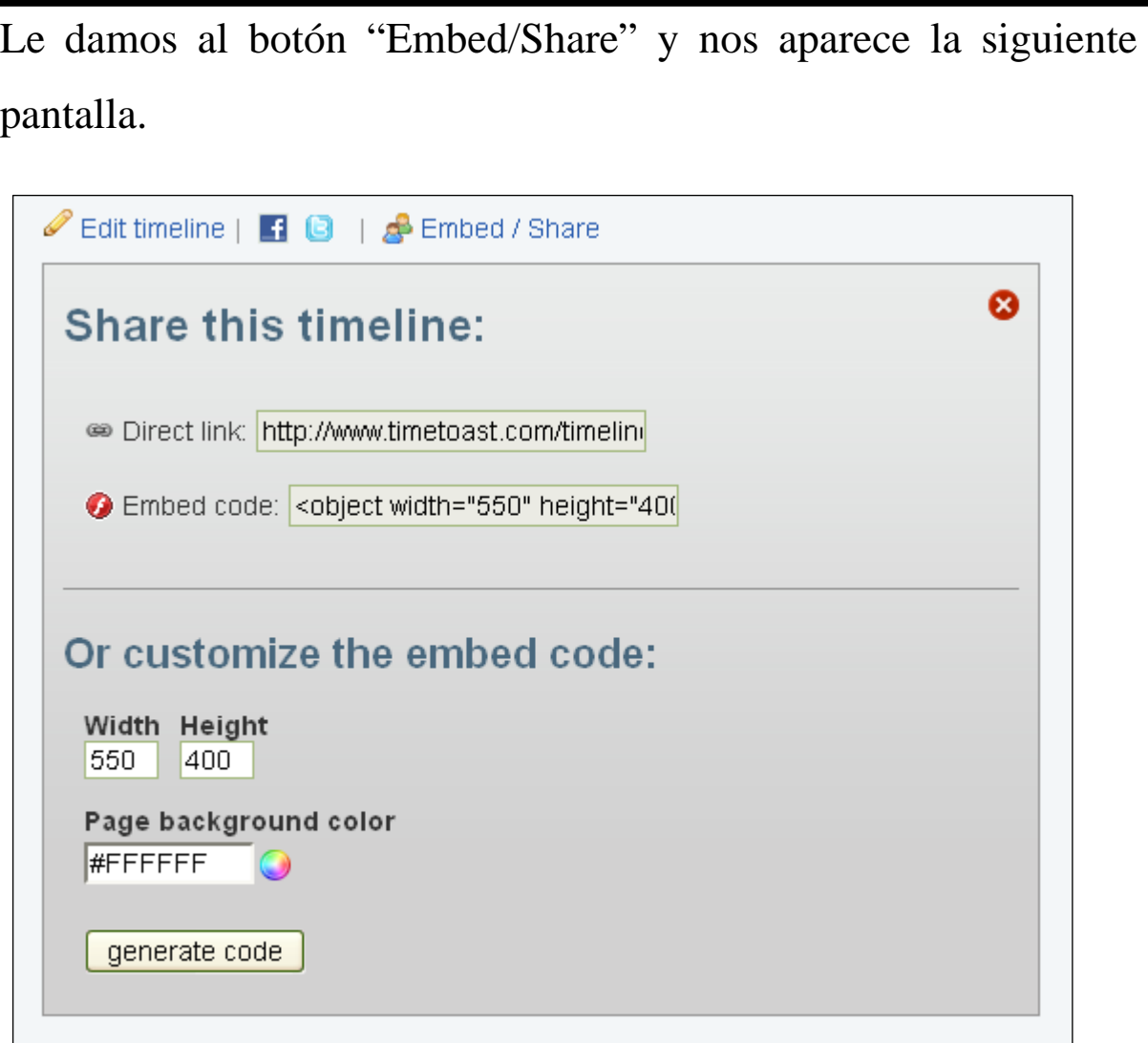

## CREACIÓN LÍNEAS DE TIEMPO: EL CASO TIMETOAST

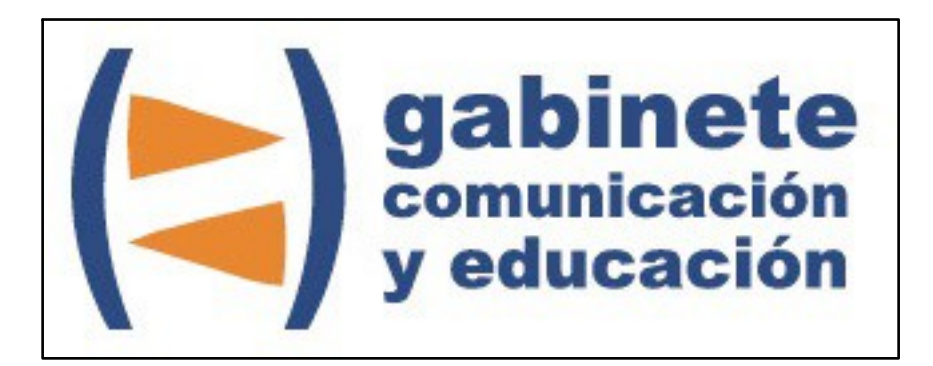

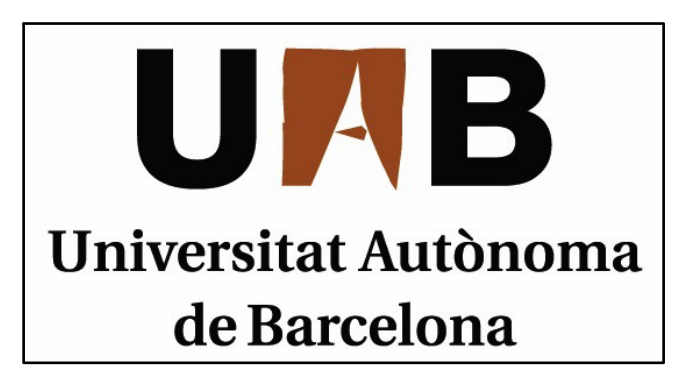

Gabinete de Comunicación y Educación Universitat Autònoma de Barcelona Facultat de Ciències de la Comunicació Edifici I. Despacho 49 08193 Bellaterra, Barcelona (España) Teléfono + 34 93 581 16 89 email: [g.comunicacio.educacio@uab.es](mailto:g.comunicacio.educacio@uab.es)

© GABINETE DE COMUNICACIÓN Y EDUCACIÓN